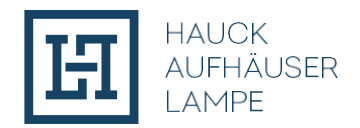

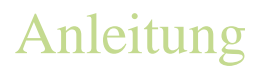

## **Anleitung zur Überprüfung der Authentizität der Emissionsbedingungen**

**1.Drücken Sie die Windows-Taste+R und es öffnet sich folgende Eingabe:**

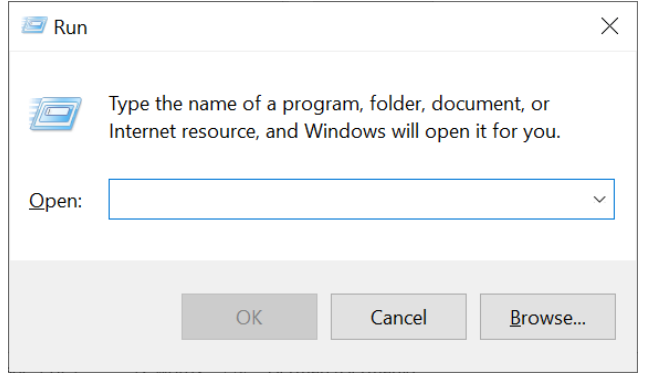

2. Geben Sie in das Eingabefeld "cmd" ein und bestätigen Sie durch "OK". **Es öffnet sich nun folgendes Eingabefeld:**

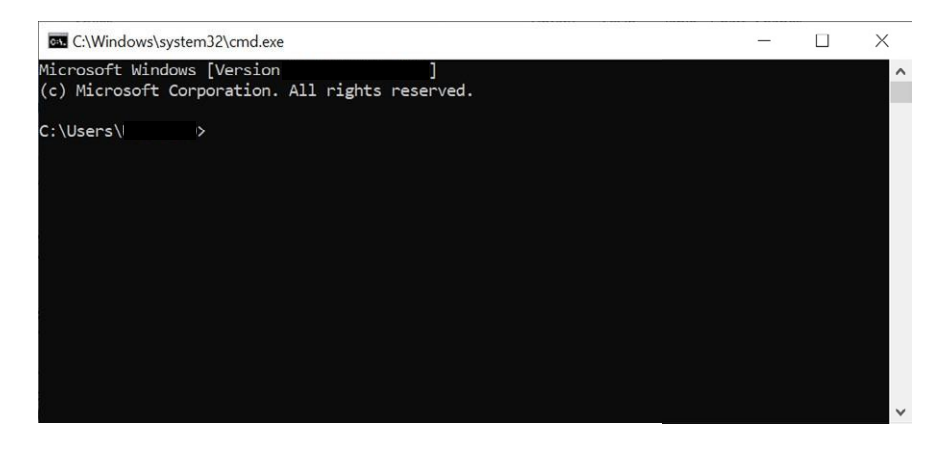

**3. Geben Sie folgenden Befehl ein: "certutil -hashfile"**

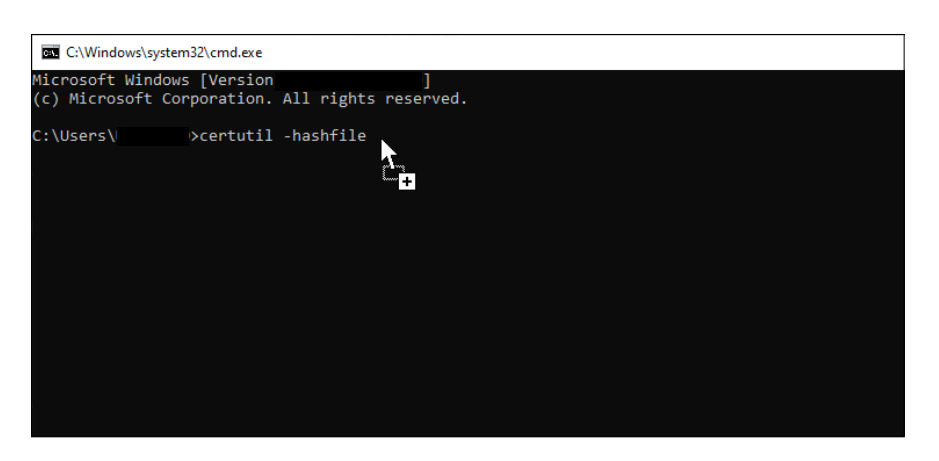

- **4. Danach die heruntergeladenen Emissionsbedingungen per Drag&Drop einfügen.**
- **5. Anschließend folgenden Befehl eingeben: "SHA256" und bestätigen Sie durch die Enter-Taste.**
- **6. Daraufhin wird der Hash-Wert der PDF-Datei in der Windows Command Box angezeigt und kann mit dem auf der Website angegebenen Hash-Wert abgeglichen werden. Eine Konvergenz der beiden Hash-Werte bedeutet, dass die angegeben Emissionsbedingungen mit denen im Smart Contract hinterlegten Emissionsbedingungen übereinstimmen.**

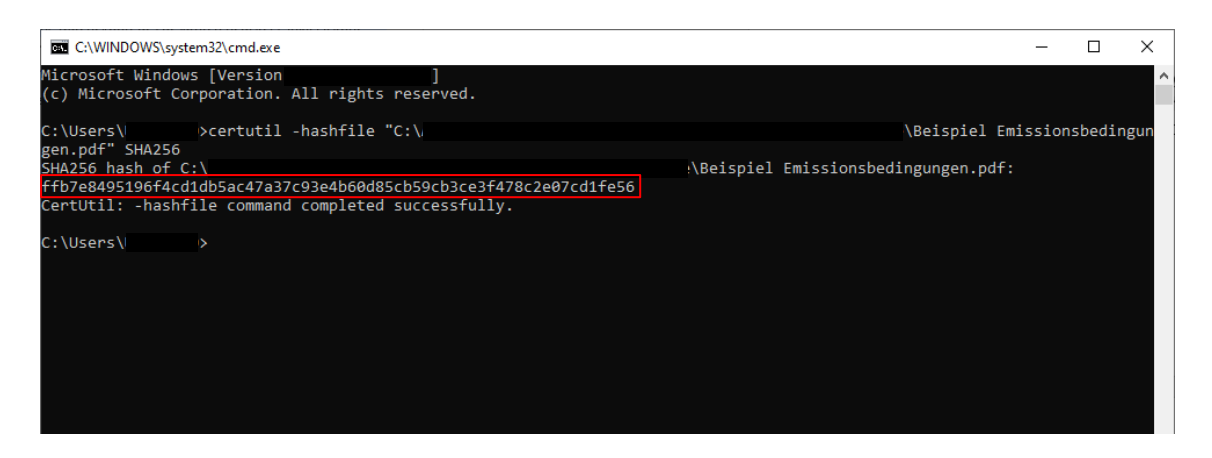